# **Technical Bulletin**

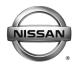

| SERVICE BULLETIN |            |               |  |  |  |  |
|------------------|------------|---------------|--|--|--|--|
| Classification:  | Reference: | Date:         |  |  |  |  |
| EL18-018         | NTB18-045  | June 21, 2018 |  |  |  |  |

# 2011-2015 LEAF; 12 VOLT BATTERY LOSES CHARGE AND/OR TELEMATICS SERVICES DO NOT WORK

APPLIED VEHICLES: 2011-2015 LEAF (ZE0)

**APPLIED SYSTEM:** Vehicles equipped with a 3G Telematics control unit

#### IF YOU CONFIRM

The 12 V battery continuously loses its charge

and/or

Remote Telematics services do not work.

**NOTE:** DTCs P3131 (SYSTEM SHUTOFF ERROR) and/or P31C2 (TCU) may be found stored.

#### **ACTION**

- 1. Refer to page 2, step 2 in the SERVICE PROCEDURE to confirm this bulletin applies to the vehicle being worked on.
- 2. If this bulletin applies, reprogram the Telematics control unit (TCU).

**IMPORTANT:** The purpose of ACTION (above) is to give you a quick idea of the work you will be performing. You MUST closely follow the <u>entire</u> SERVICE PROCEDURE as it contains information that is essential to successfully completing this repair.

Nissan Bulletins are intended for use by qualified technicians, not 'do-it-yourselfers'. Qualified technicians are properly trained individuals who have the equipment, tools, safety instruction, and know-how to do a job properly and safely. NOTE: If you believe that a described condition may apply to a particular vehicle, DO NOT assume that it does. See your Nissan dealer to determine if this applies to your vehicle.

#### **SERVICE PROCEDURE**

This SERVICE PROCEDURE contains two (2) sections:

Section 1 – Check the TCU Part Number (this page)

Section 2 – TCU Reprogramming (includes turning OFF and ON the TCU) (next page)

#### **Check the TCU Part Number**

- 1. With CONSULT-III plus (C-III plus), go to **Diagnosis (One System) > System Selection > TELEMATICS > ECU identification**.
- 2. When you get to the screen shown in Figure 1, confirm this bulletin applies as follows.
  - A. Find the TCU **Part Number** and write it on the repair order.

**NOTE:** This is the <u>current</u> TCU Part Number (P/N).

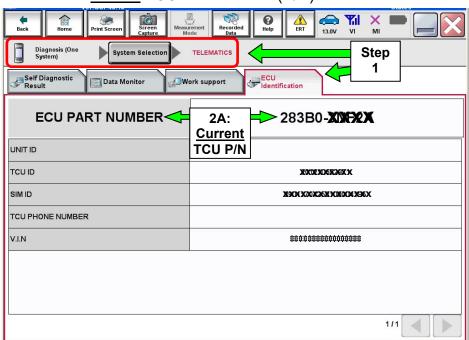

Figure 1

- B. Compare the P/N you wrote down to the numbers in the **Current TCU Part Number** column in **Table A** below.
  - If there is a <u>match</u>, this bulletin applies. Go to **TCU Reprogramming (includes turning OFF the TCU)** on the next page.
  - If there is <u>not a match</u>, <u>this bulletin does not apply</u>. Refer to ASIST for further diagnostic and repair information.

#### Table A

| MODEL      | CURRENT TCU PART NUMBER: 283B0- |  |  |
|------------|---------------------------------|--|--|
| All Models | 3NA1A, 3NA2A, 3NF2A             |  |  |

## TCU Reprogramming (includes turning OFF and ON the TCU)

### **IMPORTANT:** Before starting, make sure:

- ASIST on the CONSULT PC has been synchronized (updated) to the current date.
- All C-III plus software updates (if any) have been installed.
- The CONSULT PC is connected to the Internet (Wi-Fi or cable).

#### Turn OFF the TCU

- 1. Connect the plus VI to the vehicle.
  - Make sure to use the correct VI for C-III plus (plus VI).

**CAUTION:** Make sure the plus VI is securely connected. If the plus VI connection is loose during reprogramming, the process may be interrupted and the **TCU may be damaged.** 

2. Connect the AC Adapter to the CONSULT PC.

**CAUTION:** Be sure to connect the AC Adapter. If the CONSULT PC battery voltage drops during reprogramming, the process may be interrupted and the **TCU may be damaged**.

3. Turn OFF all external Bluetooth® devices (e.g., cell phones, printers, etc.) within range of the CONSULT PC and the plus VI.

**CAUTION:** Make sure to turn OFF all external Bluetooth® devices. If Bluetooth® signal waves are within range of the CONSULT PC and the plus VI during reprogramming, reprogramming may be interrupted and the **TCU may be damaged**.

- 4. Put the vehicle in "Ready" mode.
  - The high voltage system will maintain the 12 V battery.

**CAUTION**: Make sure the battery voltage stays between <u>12.0V and 15.5V</u> during reprogramming. If the battery voltage goes out of this range during reprogramming, the **TCU may be damaged**.

5. Turn OFF all vehicle electrical loads such as exterior lights, interior lights, HVAC, blower, rear defogger, audio, NAVI, seat heater, steering wheel heater, etc.

**IMPORTANT:** Make sure to turn OFF all vehicle electrical loads. Make sure the battery voltage stays between <u>12.0V and 15.5V</u> during reprogramming. If the battery voltage goes out of this range during reprogramming, the **TCU may be damaged**.

- 6. Turn ON the CONSULT PC.
- 7. Select (open) C-III plus.
- 8. Wait for the plus VI to be recognized.
  - The serial number (Serial No.) will display when the plus VI is recognized.

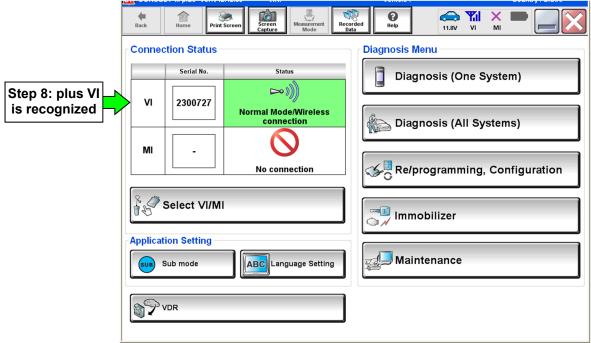

Figure 2

9. Select Diagnosis (One System).

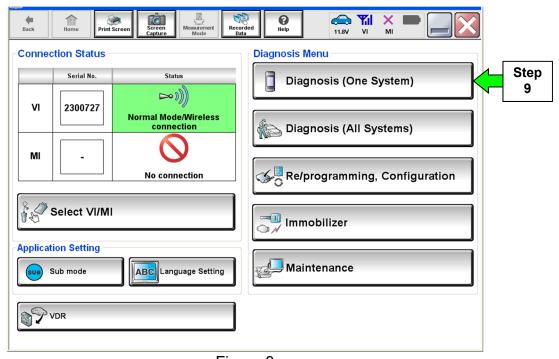

Figure 3

#### 10. Select Telematics.

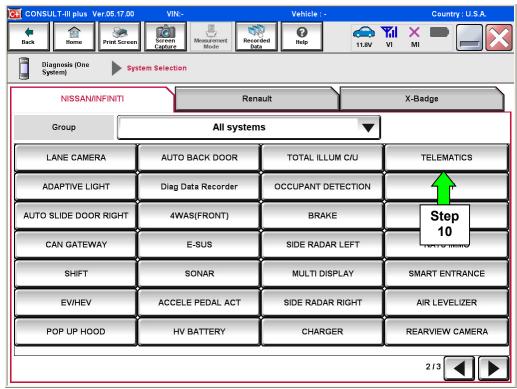

Figure 4

# 11. Select Work Support.

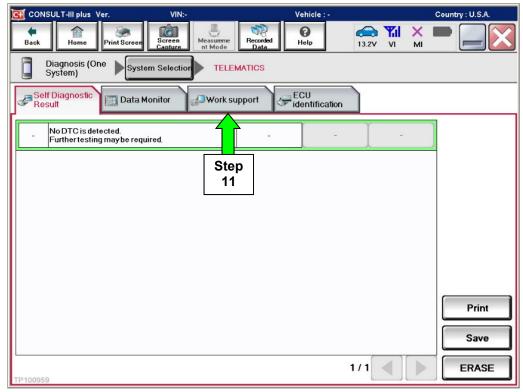

Figure 5

# 12. Select (highlight) TCU ACTIVATE SETTING.

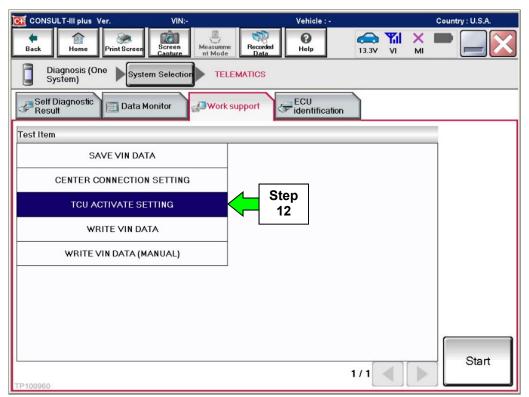

Figure 6

#### 13. Select Start.

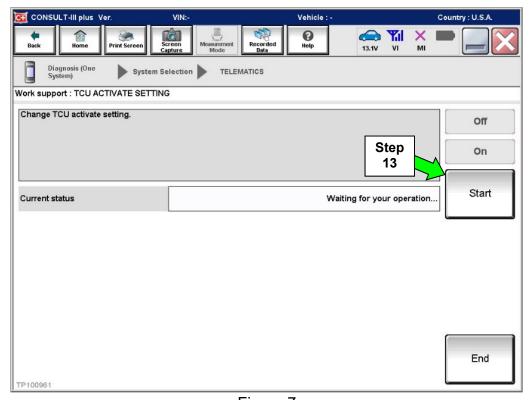

Figure 7

# 14. Select **OFF**.

15. Select END, and then wait 40 seconds.

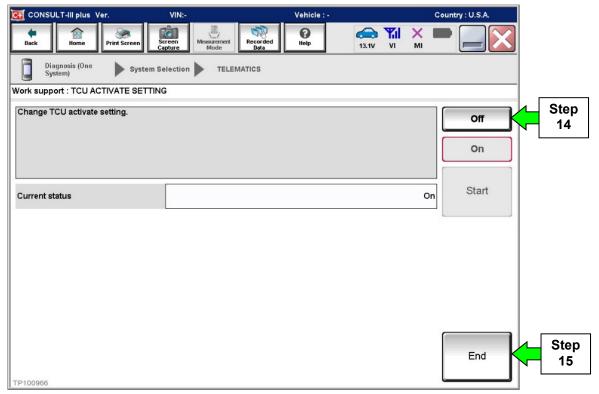

Figure 8

16. Select **Home**, and then go to the next page.

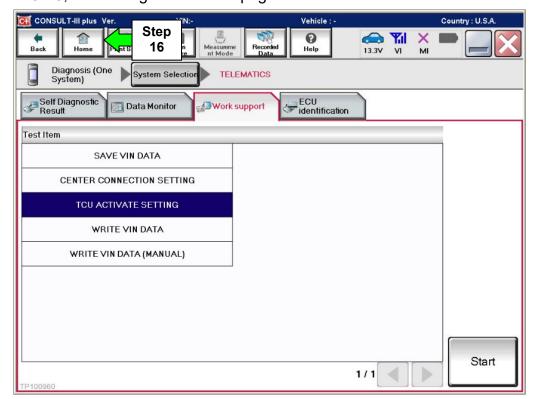

Figure 9

# **TCU Reprogramming**

1. Select Re/programming, Configuration.

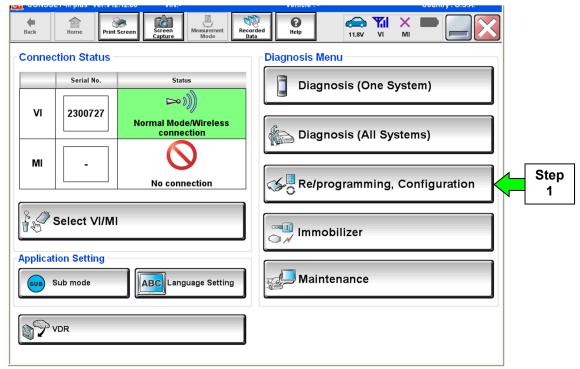

Figure 10

2. Use the arrows (if needed) to view and read all precautions, check the **Confirmed** instructions box, and then select **Next**.

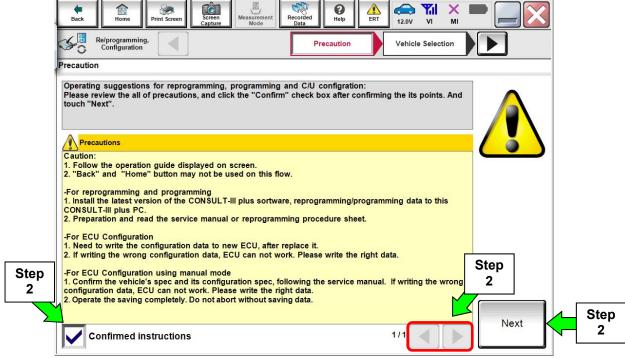

Figure 11

# 3. Select Automatic Selection(VIN).

• If the screen in Figure 12 does not display, skip to step 4.

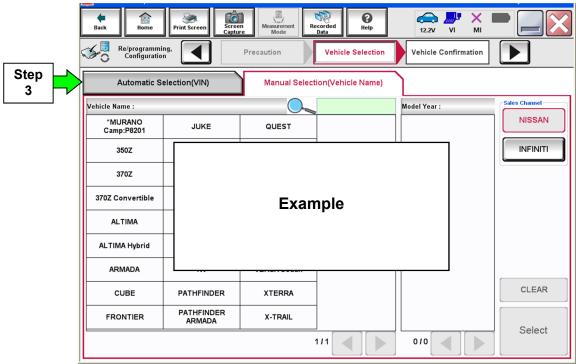

Figure 12

4. If the VIN or Chassis # matches the vehicle's VIN, select Confirm.

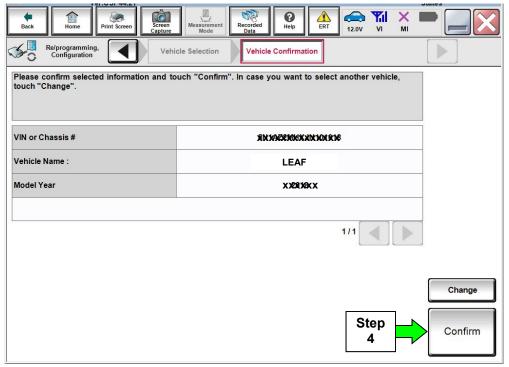

Figure 13

#### 5. Select Confirm.

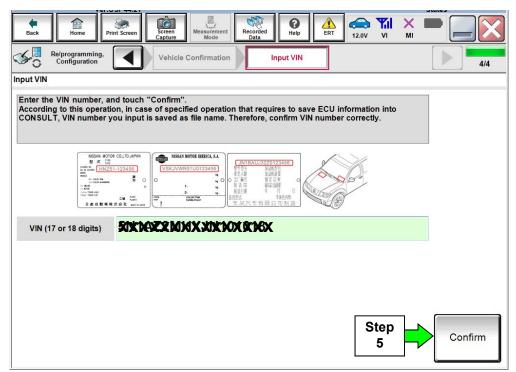

Figure 14

# 6. Select TELEMATICS.

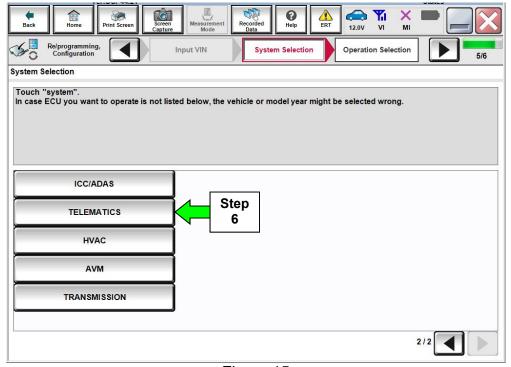

Figure 15

# 7. Select Reprogramming.

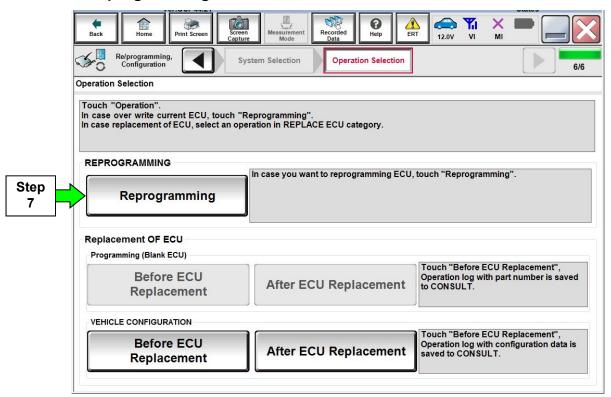

Figure 16

#### 8. Select Save.

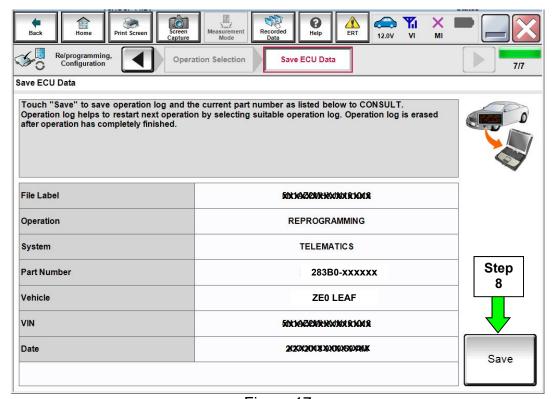

Figure 17

9. Use the arrows (if needed) to view and read all precautions, check the **Confirmed Instructions** box, and then select **Next**.

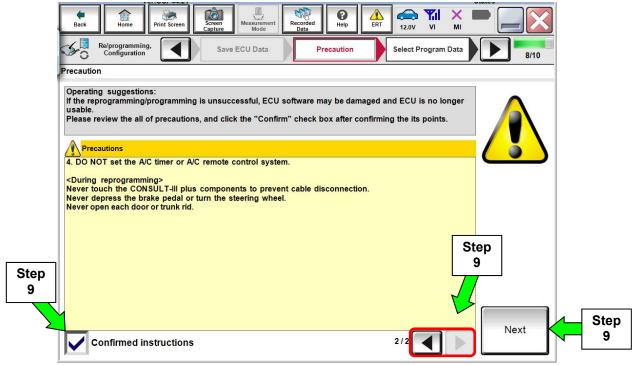

Figure 18

10. Verify the **Current Part Number** and **Part Number After Reprogramming** are different, and then select **Next**.

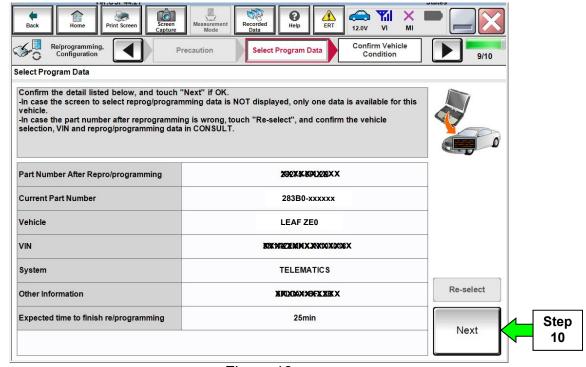

Figure 19

11. Verify **OK** is highlighted **green** (battery voltage must be between **12.0** and **15.5** volts), and then select Next.

**IMPORTANT:** Battery voltage must stay between **12.0 and 15.5 volts** during reprogramming. If not, reprogramming may be interrupted and the TCU may be damaged.

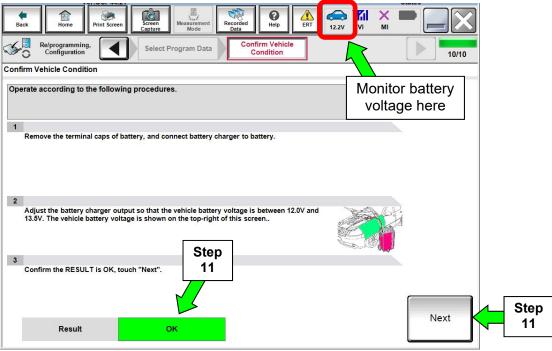

Figure 20

12. Verify all items listed under Confirm Vehicle Condition are OK, and then select Start.

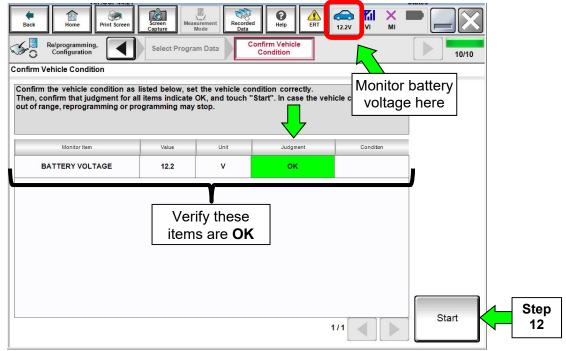

Figure 21

#### 13. Select USA/CANADA Dealers.

# 14. Select OK.

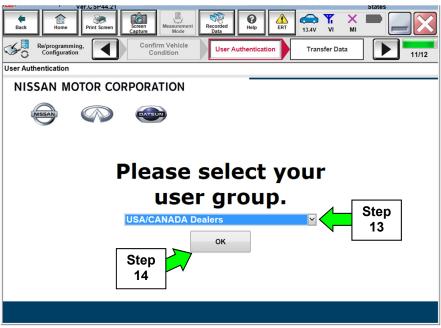

Figure 22

#### NOTE:

- The above screen may not display if the CONSULT PC has remained ON since the last reprogramming.
- If the CONSULT PC is not connected to the Internet, the screen in Figure 23 will display.

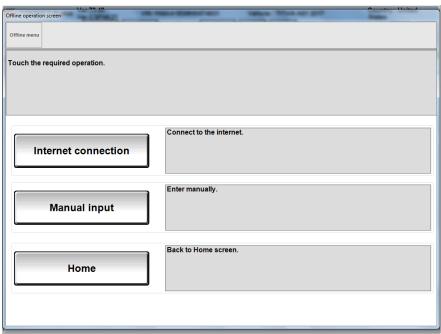

Figure 23

# NOTE:

- Before reprogramming will start, you will be required to enter your Username and Password.
- The CONSULT PC must be connected to the Internet (Wi-Fi or cable).
- If you do not know your **Username** and **Password**, contact your service manager.
- 15. Start the reprogramming process by selecting **Submit**.

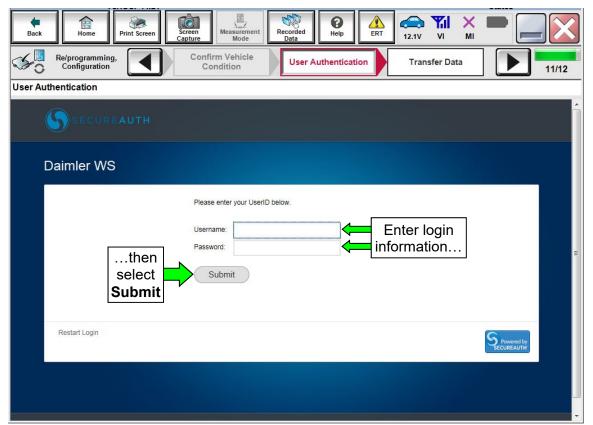

Figure 24

16. The progress bar (Figure 25) should go to approximately 10%, and then the error message in Figure 26 should appear. This is normal.

**NOTE:** If a different error message displays, go to **Electronic Control Unit Recovery** on the next page.

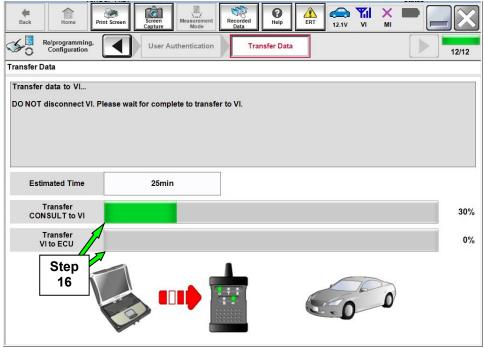

Figure 25

- 17. When the screen in Figure 26 displays, verify the following, and then select **Retry**.
  - Check battery voltage (12.0–15.5 V).
  - Ignition is ON, engine OFF.
  - External Bluetooth<sup>®</sup> devices are OFF.
  - All electrical loads are OFF.
  - Select <u>Retry</u> and follow the on screen instructions.
  - "Retry" may not go through on the first attempt and can be selected more than once.

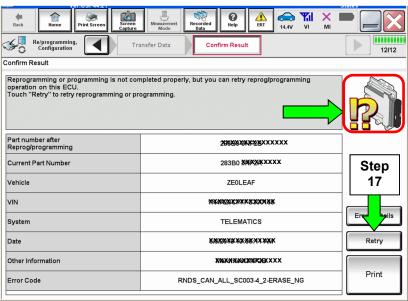

Figure 26

# **Electronic Control Unit Recovery**

<u>Do not disconnect the plus VI or shut down C-III plus if reprogramming does not complete.</u>

If reprogramming does <u>not</u> complete and the "X" icon displays as shown in Figure 27:

- Check battery voltage (12.0 – 15.5 V).
- CONSULT A/C adapter is plugged in.
- Ignition is ON, engine OFF.
- Transmission is in Park.
- All C-III plus / VI cables are securely connected.
- All C-III plus updates are installed.
- Select <u>Home</u>, and restart the reprogram procedure from the beginning.

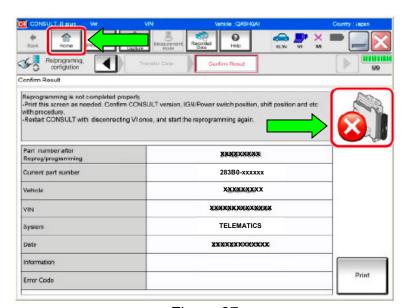

Figure 27

# 18. Select Next.

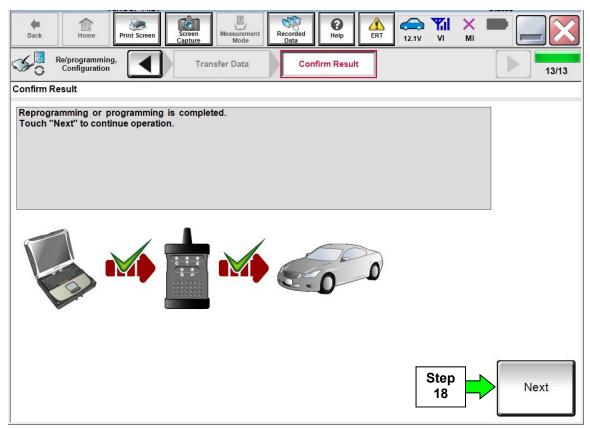

Figure 28

#### 19. Erase all DTCs as follows:

a. Turn the ignition OFF.

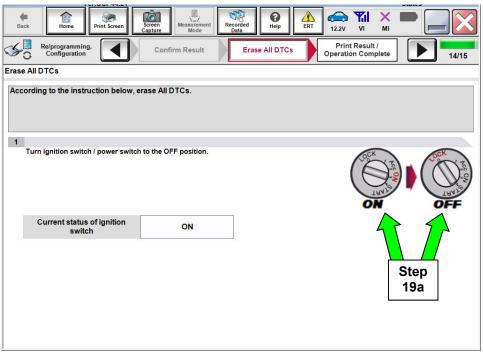

Figure 29

- b. Turn the ignition ON.
- c. Wait for DTC erase to complete, and then select Next.

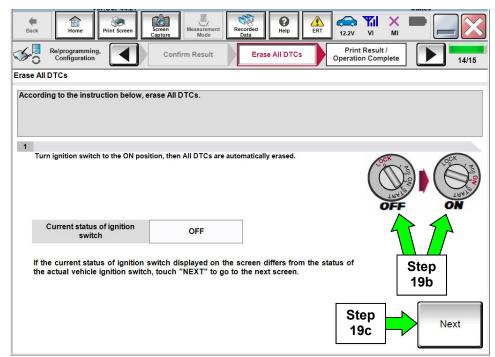

Figure 30

- 20. When the entire reprogramming process is complete, the screen in Figure 31 will display.
- 21. Verify the before and after part numbers are different.
- 22. Print a copy of this screen (Figure 31) and attach it to the repair order for warranty documentation.
- 23. Select Confirm.

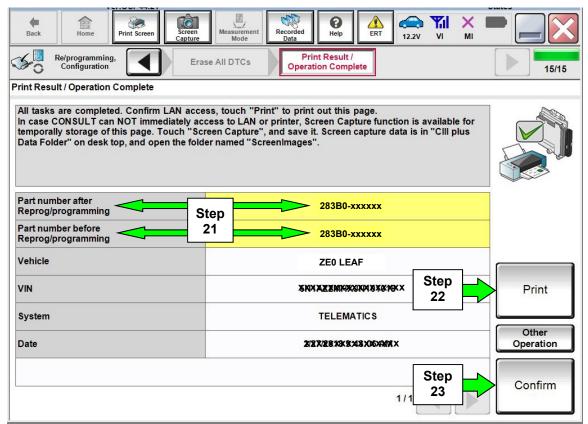

Figure 31

Go to the next page.

#### Turn ON the TCU

- 1. Get back to the Home screen, and then follow steps 9-13 starting on page 4 to get to Figure 32 below.
- 2. Select On.
- 3. Select **End**, and then wait 40 seconds.

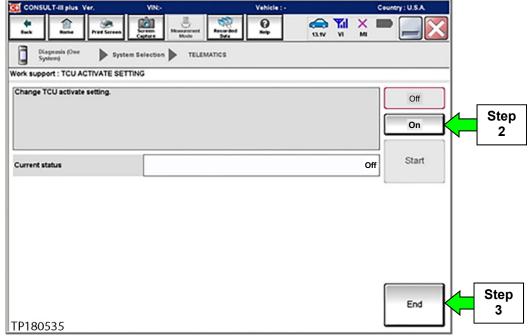

Figure 32

- 4. Close C-III plus.
- 5. Turn the ignition OFF (turn OFF "Ready" mode).
- 6. Disconnect the plus VI from the vehicle.

#### **CLAIMS INFORMATION**

# Submit a Primary Part (PP) type claim using the following claims coding:

| DESCRIPTION   | PFP | OP CODE | SYM | DIA | FRT |
|---------------|-----|---------|-----|-----|-----|
| Reprogram TCU | (1) | RX6NAA  | ZE  | 32  | 0.3 |

- (1) Reference FAST and use the Telematic Box (283B0-\*\*\*\*) part number as the PFP.
- (2) The FRT allows adequate time to access DTC Codes. No other diagnostic procedures subsequently required. Do Not claim any other diagnostic operation codes with this claim.